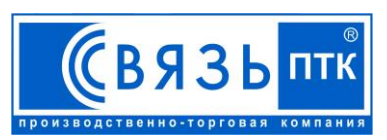

DVR 7504H, 7608A, 7616A, 8704TFT

# **цифрового видеорегистратора**

**Краткое руководство по эксплуатации** 

# **1. Схема подключения устройств к ЦВР**

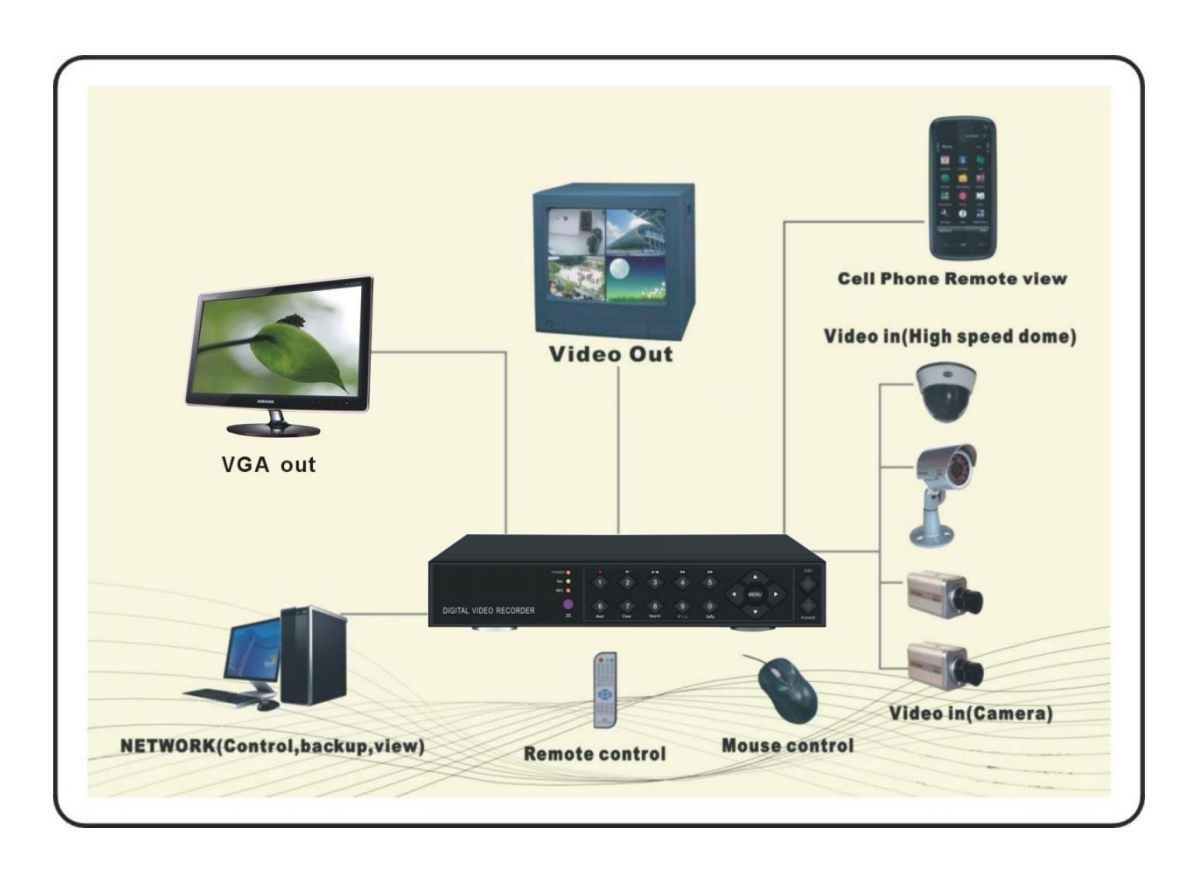

### **2. Установка жесткого диска**

Этот ЦВР поставляется без жесткого диска. Без жесткого диска, режим запись не работает и наличие жесткого диска будет проверяться системой снова и снова.

Пожалуйста, выберите те жесткие диски, которые рекомендуются производителями и подходят для ЦВР. Жесткий диск от обычного компьютера, вероятно, вызовет сбой записи или перегрев и частые перезагрузки. Пожалуйста, подготовьте крестовую отвертку перед установкой. Установку жесткого диска необходимо проводить при выключенном питании ЦВР.

#### **Шаги по установке жесткого диска:**

- **Шаг 1:** Раскрутите фиксирующие винты и откройте корпус ЦВР. (См. Рис.1)
- **Шаг 2**: Установите жесткий диск в заданную область и закрепите его с помощью винтов. (См. Рис. 2)
- **Шаг 3:** Подключите к жесткому диску провод питания и провод передачи данных. (См. Рис.3)

 **Шаг 4:** Закройте корпус ЦВР и закрутите фиксирующие винты. (См. Рис.4)

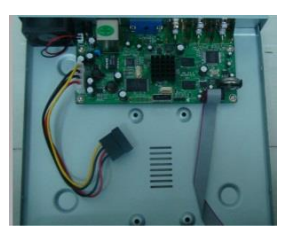

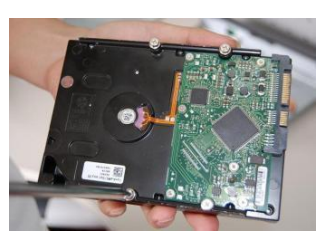

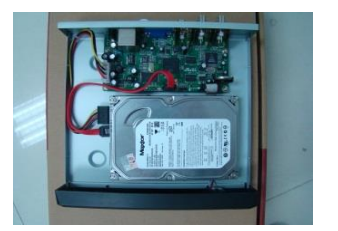

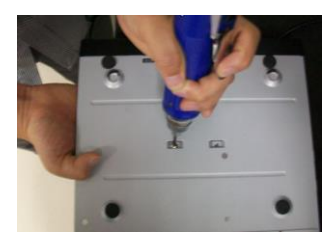

Рис.1 Рис.2 Рис.3 Рис.4

# **3. Размещение ЦВР**

1. Пожалуйста размещайте ЦВР в сухих и проветриваемых местах.

2. Некогда не устанавливайте ЦВР рядом с отопительными приборами, вентиляционными решетками, в местах попадания прямых солнечных лучей, пыли, или механической вибрации.

3. Не допускайте попадания какой-либо жидкости на ЦВР.

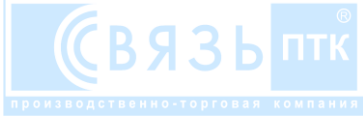

# **4. Разъемы**

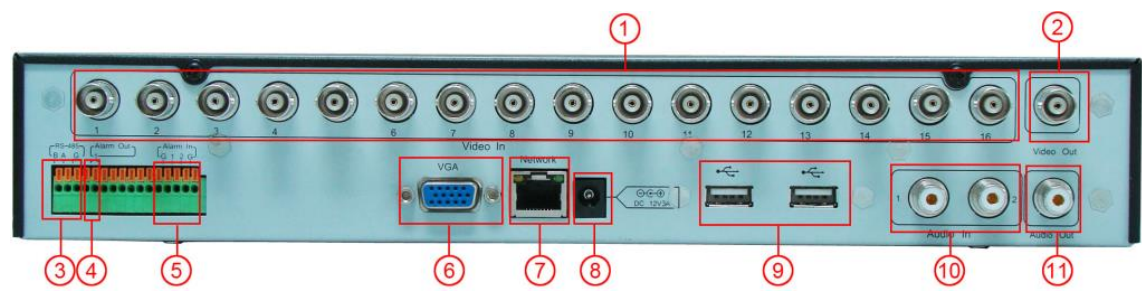

Это задняя панель ЦВР. Ее внешний вид может отличаться от рисунка, в зависимости от конкретной модели ЦВР. Подключение проводов и устройств, следует проводить при выключенном питании ЦВР.

#### **1. VEDIO IN**

Входные разъемы для подключения камер.

### **2. VEDIO OUT**

Основной композитный выход на аналоговый монитор.

#### **3. RS485**

Клеммы предназначены для подключения управления поворотной камерой.

#### **4. ALARM OUT**

Клеммы для подключения выхода сигнала тревоги или подключения световой сигнализации.

#### **5. ALARM IN**

Клеммы для подключения тревожных входов (датчиков).

#### **6. VGA OUT**

Подключение монитора (LCD).

#### **7. NETWORK**

Подключение к локальной сети и интернету.

#### **8. POWER**

Разъем для подключения блока питания (входит в комплект поставки).

#### **9. USB CONNECTOR**

Подключение мыши, USB диска и мобильных устройств. USB устройства могут быть использованы для обновления прошивки ЦВР и резервного копирования видеозаписей.

#### **10. AUDIO IN**

Вход для подключения внешних аудиоустройств.

#### **11. AUDIO OUT**

Выход для подключения внешних аудиоустройств.

#### **5. Назначение кнопок мыши**

#### **1. Нажатие левой кнопки мыши:**

Активирует выбранный пункт меню или элемент управления.

#### **2. Нажатие правой кнопки мыши**:

Вызывает меню на главном экране или возвращает в предыдущее меню.

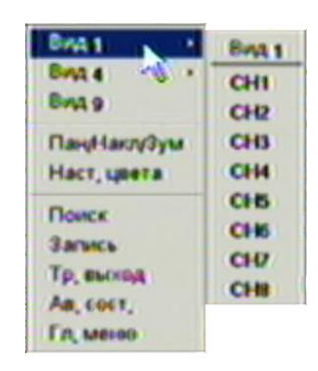

#### **6. Обозначение значков на главном экране**

- Блокировка состояния текущего кадра;
- Значок активного динамического обнаружения;
- **••** Значок активной записи;
- Потеря видеосигнала от камеры;
- Увеличение текущего кадра. (Нажмите левую кнопку мыши и выделите необходимую область окна, отпустите кнопку. Выделенная область будет развернута на все окно.
- Выключение увеличения текущего окна.

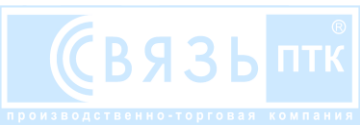

#### **7. Вход в основное меню**

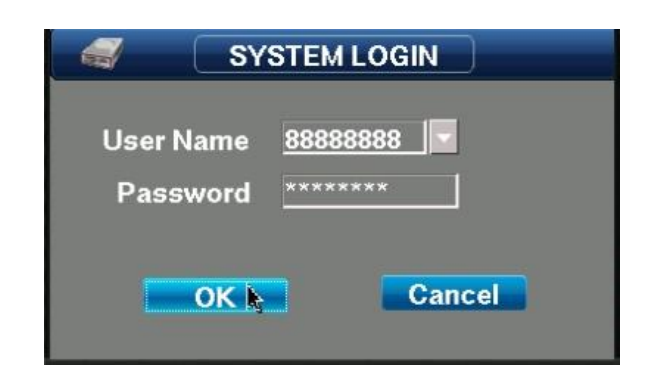

При первом запуске, нажмите левую кнопку мыши или клавишу Enter на пульте дистанционного управления, в диалоговом окне введите имя пользователя и пароль.

Примечание: Учетная запись администратора (admin, admin или 88888888, 88888888) имеет высокие права доступа, а учетная запись пользователь (users, users или 66666666, 66666666) имеет низкие права доступа и имеет доступ только к мониторингу, воспроизведению и резервному копированию.

#### **8. Настройка дисплея**

Последовательность меню:

#### **Главное меню —> Настройки —> Дисплей**

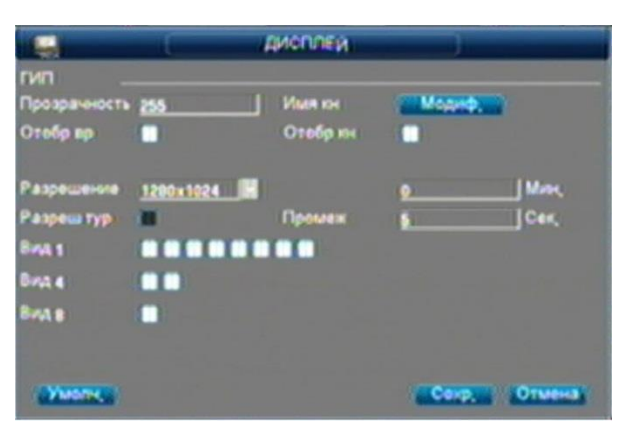

**ГИП ПРОЗРАЧНОСТЬ:** Выбор степени прозрачности окон меню.

**ИМЯ КН:** Выбор имени канала (каждому каналу, для удобства можно дать определенное название, например 1 этаж, 2 этаж, холл, черный ход, ворота 1, склад 2, кабинет 432 и т.д.).

**ОТОБР ВР.:** Включает отображение времени на главном экране.

**ОТОБР КН.:** Включает отображение номера канала на экране.

**РАЗРЕШЕНИЕ:** Выбор разрешения главного экрана (VGA выход).

**РАЗРЕШ. ТУР:** Включает режим тура (поочередного включения каналов).

**ПРОМЕЖ.:** Выбор промежутка между каналами в режиме тур.

**ВИД 1:** Выбор каналов для отображения на весь экран в режиме тур.

**ВИД 4:** Выбор каналов для отображения на весь экран в режиме тур.

**ВИД 8:** Выбор каналов для отображения на весь экран в режиме тур.

На этом экране можно поменять прозрачность (рекомендуем значение: 255) и разрешение экрана (оно должно соответствовать рабочему разрешению монитора), остальные настройки можно оставить без изменений.

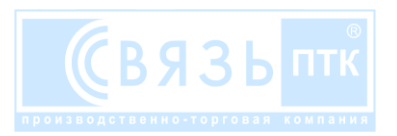

# **9. Управление HDD**

Последовательность меню:

**Главное меню —> Расширенный —> Упр. HDD**

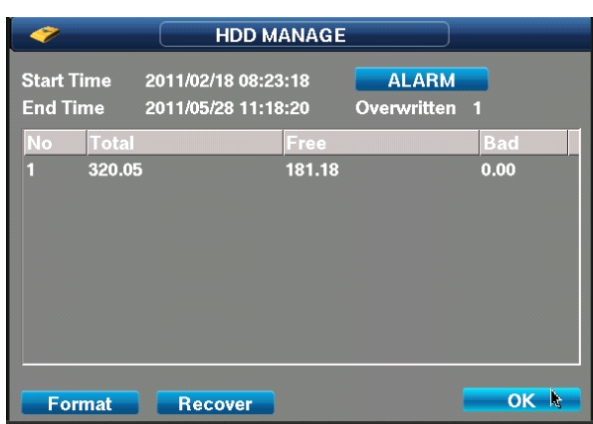

В этом меню отображаются все жесткие диски в системе. Так же начало, окончание времени записи на выбранном диске, количество перезаписей этого диска, общий, свободный и поврежденный объем пространства жесткого диска.

Перед началом записи на новый жестки диск, его необходимо отформатировать в ЦВР.

#### **Форматирование жестокого диска в ЦВР:**

**Шаг 1:** Выберите в списке жесткий диск и ниже нажмите кнопку интерфейса **Формат** (ВНИМАНИЕ: эта операция удалит все данные с жесткого диска)

**Шаг 2:** В появившемся окне подтвердите выбор нажатием кнопки интерфейса **ОК.**

**Шаг 3:** После окончания форматирования в появившемся окне нажмите кнопку интерфейса ОК.

Для выхода нажмите внизу кнопку интерфейса ОК.

#### **10. Основные настойки**

Последовательность меню:

```
Главное меню —> Настройки —> Общие
```
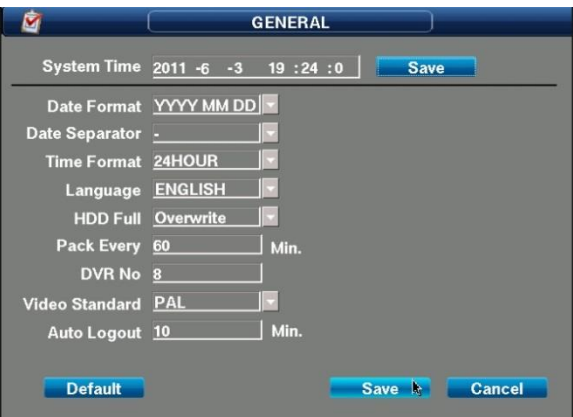

**СИСТ. ВРЕМЯ:** Выбор системного времени и даты.

**ФОРМАТ ДАТЫ:** Выбор формата даты.

**РАЗД-ЛЬ ДАТЫ:** Выбор разделителей даты.

**ФОРМАТ ВР-И:** Выбор формата времени (12 или 24 часа).

**ЯЗЫК:** Выбор языка интерфейса ЦВР (количество языков может отличатся в зависимости от модели).

**HDD ЗАПОЛНЕН:** Выбор действия при заполнении жесткого диска. Перезапись – ЦВР при заполнении жесткого диска продолжит запись, затирая самые старые записи. Остановка – ЦВР при заполнении жесткого диска прекратит запись.

**ОБНОВЛЕНИЕ:** Выбор продолжительности видеозаписей. ЦВР будет делить видеозапись с каждой камеры на

установленные временные отрезки.

**DVR НЕТ:** Выбор номера ЦВР.

**СТАНДАРТ ВИДЕО:** Выбор стандарта.

**АВТО ВЫХОД:** Выбор времени авто выхода. Если в течение этого времени ЦВР не получит никакой команды, то он выйдет из главного меню и продолжит работу в обычном режиме.

Системное время должно быть настроено до начала записи, поскольку правильное время является основным параметром для будущего поиска в записях. Нажатием кнопок мыши выставите текущую дату и время. По завершению настройки нажмите кнопку интерфейса Сохранить.

## **11. Настройка качества записи**

Последовательность меню:

**Главное меню —> Настройки —> Кодировка**

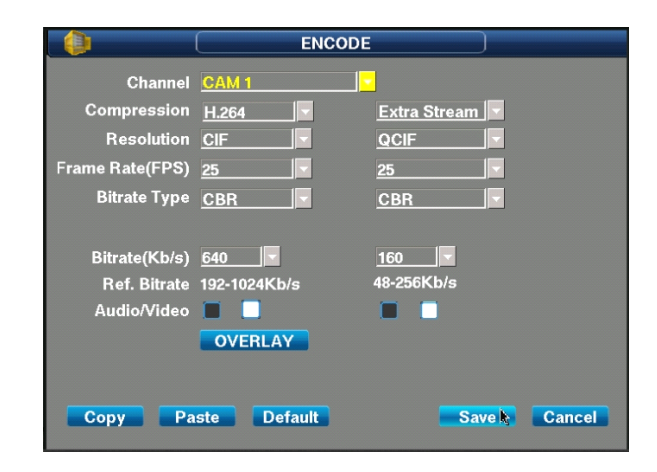

**КАНАЛ:** Выбор номера канала для установки настроек (можно выбрать все каналы).

**СЖАТИЕ:** Выбор формата сжатия видеозаписи.

**РАЗРЕШЕНИЕ:** Выбор разрешения.

**СМЕНА КАДР.:** Выбор количества кадров в секунду.

**БИТРЕЙТ ТИП:** Выбор битрейта.

**БИТРЕЙТ (КБ/С):** Выбор битрейта (Килобит в секунду).

**КАЧЕСТВО ПЕР.:** Отображает качество передачи (Килобит в секунду).

**АУДИО/ВИДЕО:** Выбор необходимого потока для записи. Можно выбрать для записи только видео поток, а аудио поток отключить (если аудио входы ЦВР не используются) для экономии места на жестком диске.

#### **Разрешение**:

PAL: QCIF (176 × 144); CIF (352 × 288); HD1 (704 × 288); D1 (704 × 576).

NTSC: QCIF (176 × 120); CIF (352 × 240); HD1 (704 × 240); D1 (704 × 480).

Если выбрать максимальное разрешение записи (D1 (704 × 576)), то картинка будет хорошего качества (если запись ведется с камер, соответствующего уровня), но такая запись будет занимать много места на жестком диске (продолжительность видеоархива уменьшится). Выбрав минимальное разрешение (QCIF (176 × 144)), картинка

будет плохого качества, но такая запись будет занимать очень мало места на жестком диске (продолжительность видеоархива увеличится).

Если выбрать много кадров в секунду (25 к/сек), то картинка будет динамичной (реальное время), а если выбрать мало кадров в секунду (1 к/сек), то картинка будет дерганой и малоинформативной.

#### **Рекомендованные настройки качества видеозаписи:**

**Первый видеопоток: H.264; CIF (352 × 288); 25 к/сек; CBR; 640 Кб/с (для всех каналов).**

**Второй видеопоток H.264; QCIF (176 × 144); 3 к/сек; CBR; 160 Кб/с (для всех каналов).**

Это позволит вести запись в оптимальном качестве и с оптимальным использованием пространства жесткого диска.

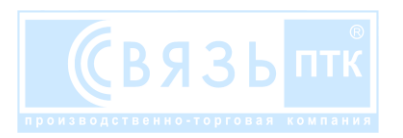

#### **12. Настройки записи по расписанию**

Последовательность меню:

**Главное меню —> Настройки —> Список (График)**

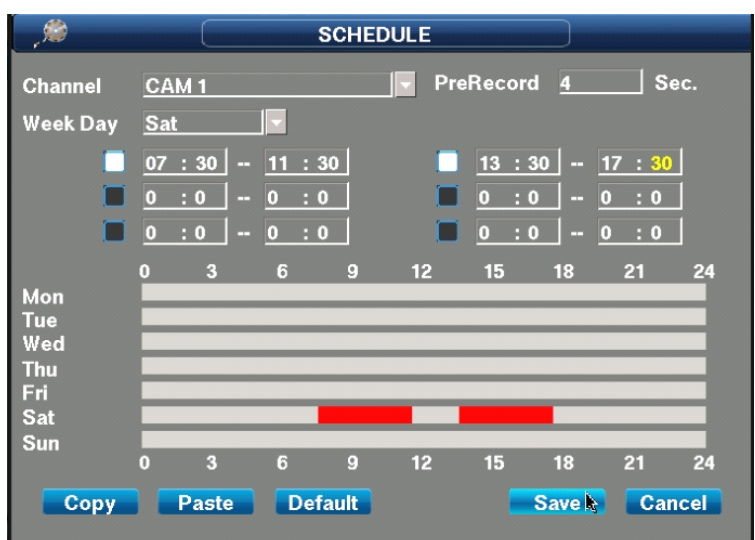

**КАНАЛ:** Выбор номера канала для установки расписания (можно выбрать все каналы).

**ПРЕДЗАПИСЬ:** Выбор времени предварительной записи в секундах (максимум 60 секунд).

**ДЕНЬ НЕДЕЛИ:** Выбор дня недели и отрезка времени (до 6 отрезков времени) записи по выбранной камере (или всем камерам).

#### **13. Настройки записи по обнаружению события**

Последовательность меню:

**Главное меню —> Настройки —> Обнар. (Обнаружение)**

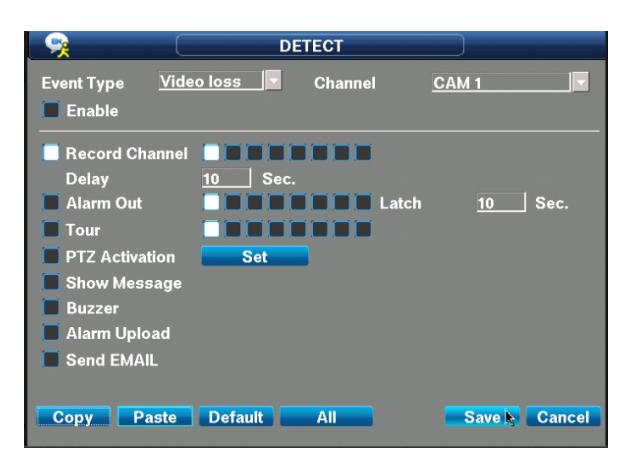

**ТИП СОБЫТИЯ:** Выбор события при котором включится запись.

- **1. Потеря вид.:** Включает выбранное действие при потере видеосигнала с камеры (запись по другой камере, тревогу, зуммер, сообщение на экране и т. д.).
- **2. Маск. Камеры:** Включает видеозапись по движению в кадре. (необходимо настроить чувствительность детектора движения).
- **3. Обнар. движ.:** Включает видеозапись по движению в кадре, в выбранных зонах. (необходимо настроить чувствительность детектора движения и зоны детекции).

**КАНАЛ:** Выбор номера канала для установки события (можно выбрать все каналы).

**ВКЛ.:** Включает выбранное событие для этого канала.

**КАНАЛ ЗАПИСИ:** Выбор канала (-ов) записи. При возникновении события, включится запись по одному или нескольким каналам одновременно. Так же необходимо выбрать продолжительность записи (в секундах). **ОТЛОЖ.:** Выбор продолжительности записи после возникновения события.

**ТРЕВОЖНЫЙ ВЫХОД:** Включает замыкание контакта тревожного выхода при возникновении события. На него можно подключить сирену или прожектор. Также можно выбрать продолжительность замыкания контакта (максимум 60 секунд).

**ТУР:** Включает отображение картинки с выбранной камеры на мониторе при возникновении события. Если выбрано несколько камер, то они отображаются поочередно.

**АКТИВАЦИЯ PTZ:** Активирует предустановки PTZ (только для поворотных камер) для выбранной камеры при возникновении события. Предустановки необходимо настроить заранее, тогда при возникновении события камера начнет проход по определенному маршруту или быстро покажет определенное место (-а).

**ПОКАЗ. СООБЩ.:** Включает отображение тревожного сообщения на экране при возникновении события.

**ЗУММЕР:** Включает сигнал внутреннего зуммера ё1при возникновении события.

**ЗАГРУЗКА СИГНАЛА:** Включает отправку сигнала тревоги через интернет на сервер охраны.

**ОТПР. EMAIL:** Включает отправку электронного письма на почтовый ящик охраны. Адрес почтового ящика необходимо указать заранее.

#### **Для включения записи по движению:**

**Шаг 1:** Выберите тип события **Обнар. движ.**

**Шаг 2:** Справа выберите номер канала.

**Шаг 3:** Ниже слева поставьте галочку **Вкл.**

**Шаг 4:** Правее нажмите кнопку интерфейса **Выбор**.

**Шаг 5:** На появившемся экране левой кнопкой мышки выберете необходимые зоны детекции (выбранная зона окрасится в красный цвет).

**Шаг 6:** Для возврата в меню настройки Обнаружения нажмите правую кнопку мыши.

**Шаг 7:** Справа выберете чувствительность. (рекомендуем выбрать 5, максимальное значение).

**Шаг 8:** Ниже поставьте галочку **Канал записи.**, выберете каналы записи (При возникновении события, включится запись по одному или нескольким каналам одновременно) и продолжительность записи после возникновения события.

**Шаг 9:** Нажмите кнопку интерфейса **Сохр.** (сохранить).

**Шаг 10:** Выберете режим записи **График** (запись по тревоге).

Эти шаги необходимо выполнить по каждому каналу детекции.

#### **14. Настройка записи по тревоге**

```
Последовательность меню: 
Главное меню —> Настройки —> Тревога
```
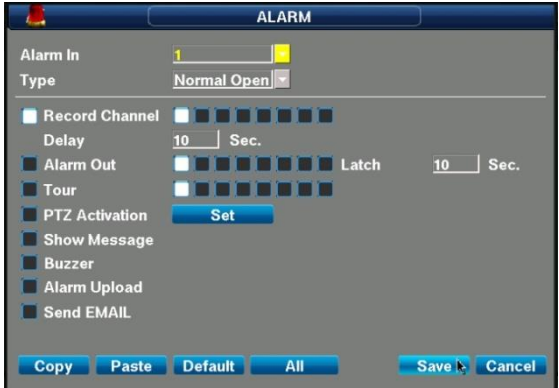

**СИГНАЛИЗАЦИЯ:** Выбор тревожного входа (датчика) по номеру контакта на задней панели: 1,2,3,…16.

**ТИП:** Выбор режима работы датчика, нормально открытый или нормально закрытый.

**КАНАЛ ЗАПИСИ:** Выбор канала (-ов) записи. Один порт сигнализации может активировать один или несколько каналов записи одновременно. Так же необходимо выбрать продолжительность записи (в секундах) после замыкания порта (сработке тревоги).

**ТРЕВОЖНЫЙ ВЫХОД:** Включает замыкание контакта тревожного выхода при срабатывании тревоги. На него можно подключить сирену или прожектор. Также можно выбрать продолжительность замыкания контакта (максимум 60 секунд).

**ТУР:** Включает отображение картинки с выбранной камеры на мониторе при срабатывании тревоги. Если камер несколько, то они отображаются поочередно.

**АКТИВАЦИЯ PTZ:** Активирует предустановки PTZ (только для поворотных камер) при срабатывании тревоги для выбранных камер. Предустановки необходимо настроить заранее, тогда при срабатывании тревоги камера начнет проход по определенному маршруту или быстро покажет определенное место (-а).

**ПОКАЗ. СООБЩ.:** Включает отображение тревожного сообщения на экране при срабатывании тревоги.

**ЗУММЕР:** Включает сигнал внутреннего зуммера при сработке тревоги.

**ЗАГРУЗКА СИГНАЛА:** Включает отправку сигнала тревоги через интернет на сервер охраны.

**ОТПР. EMAIL:** Включает отправку электронного письма на почтовый ящик. Адрес почтового ящика необходимо указать заранее.

### **15. Режимы записи**

На главном экране нажмите правую кнопку мыши и в меню выберете пункт **Запись**.

В появившемся окне выберете режим:

1. **График** (Запись по расписанию, по тревоге или по детектору движения).

- 2. **Руков-о** (Режим постоянной записи).
- 3. **Стоп** (Остановить запись).

Для выбора режима, поставите точки на пересечении нужного режима и канала.

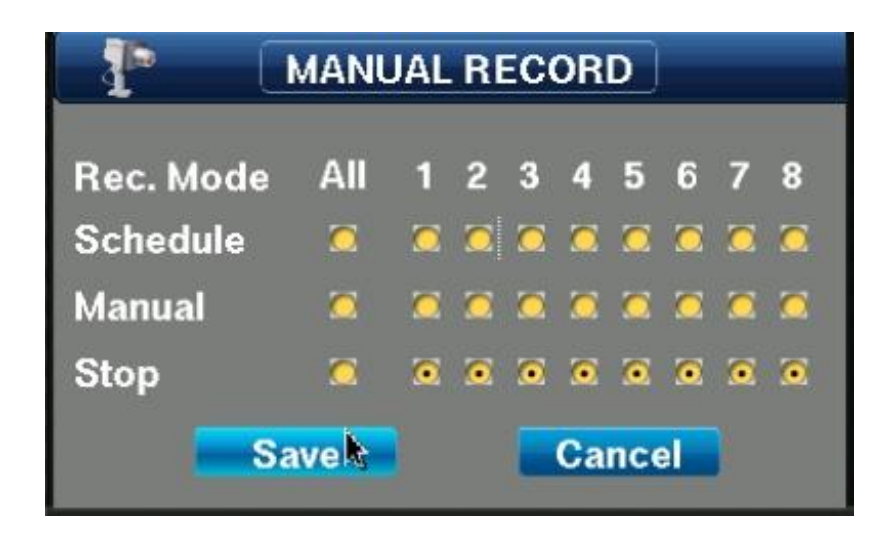

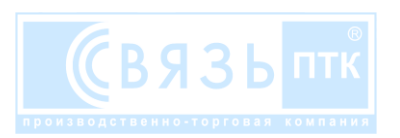

# **16. Просмотр видеозаписей**

Последовательность меню:

#### **Главное меню —> Поиск**

или

v 3.2

На главном экране нажмите правую кнопку мыши, в меню выберете **Поиск**.

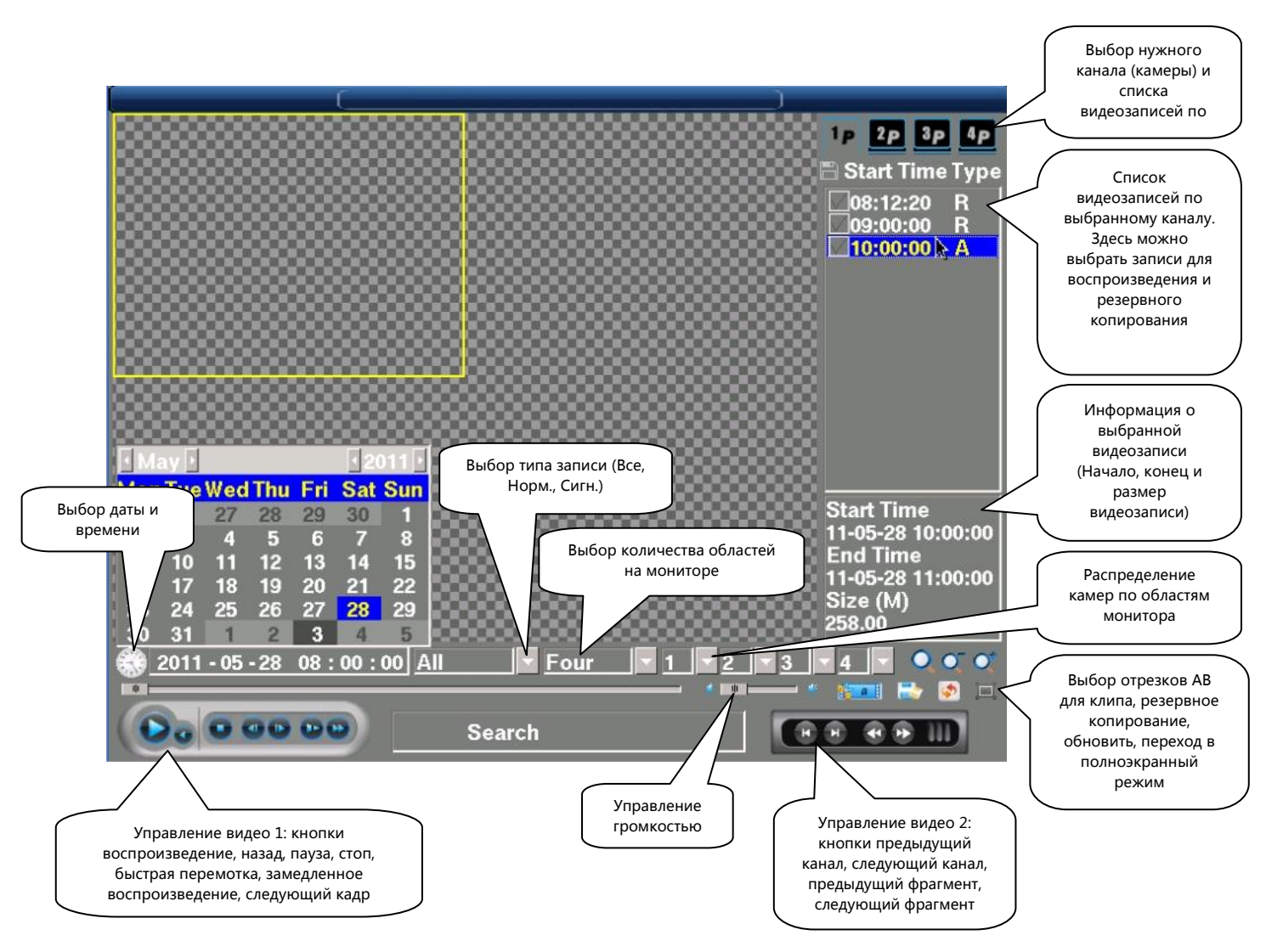

**ШАГ 1:** Выберете дату и Время.

**ШАГ 2:** Выберете каналы для воспроизведения.

**ШАГ 3:** Выберете количество областей на мониторе.

**ШАГ 4:** Выберете необходимую запись (или несколько записей) в списке видеозаписей.

**ШАГ 5:** Используя панель управления видео 1 и 2 просмотрите запись.

Для выхода из режима просмотра нажмите правую кнопку мыши.

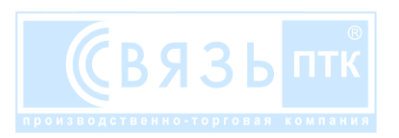

#### **17. Резервное копирование видеозаписей**

Последовательность меню:

**Главное меню —> Рез.е (Резервирование)**

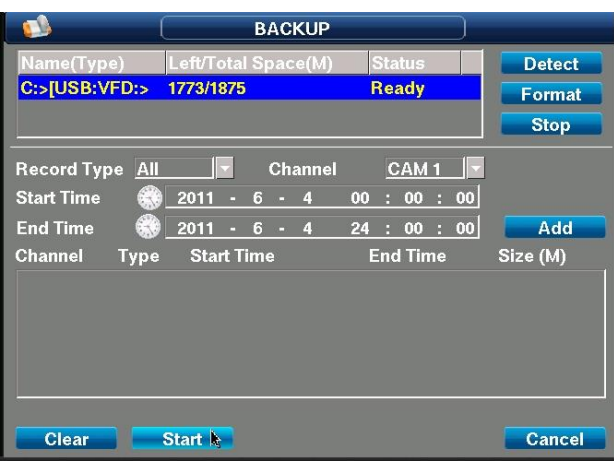

Записи для резервного копирования можно выбрать в окне **Поиск** (отметив необходимые записи галочками и нажав значок интерфейса Резервирование, вы перейдете в окно резервирования, сразу переходите к шагу 7) или в окне Резервирование**.**

#### **Резервное копирование видеозаписей на внешний носитель (USB Flash или внешний HDD):**

**ШАГ 1:** Вставите внешний носитель в USB разъем ЦВР

**ШАГ 2:** В появившемся списке устройств, выберете этот внешний носитель (при необходимости предварительно отформатируйте его).

**ШАГ 3:** Выберете тип записи (можно все).

**ШАГ 4:** Выберете номер канала (можно все).

**ШАГ 5:** Выберете дату и время начала и конца необходимого периода.

**ШАГ 6:** Нажмите кнопку интерфейса **Доб.** (Добавить).

**ШАГ 7:** В появившемся списке видеозаписей, выберете (отметив необходимые записи галочками) записи для копирования на внешний носитель (можно выбрать все).

**ШАГ 8:** Нажмите кнопку интерфейса **Старт**.

**ШАГ 9:** Дождитесь окончания копирования (не выключайте питание ЦВР и не вынимайте внешний носитель из разъема ЦВР во время копирования).

**Шаг 10:** После окончания копирования нажмите кнопку интерфейса **ОК.**

**Шаг 11:** Теперь внешний носитель можно вынуть из разъема ЦВР.

Шаг 12: Для выхода нажмите правую кнопку мыши.

Для резервного копирования походят USB Flash и внешние HDD, отформатированные в формат:

FAT16, FAT32, NTFS и объемом до 1 ТБ (1000 ГБ).

Отформатировать внешние носители можно на ПК (ВНИМАНИЕ: вся информация с внешнего носителя будет удалена).

Помните, видеозаписи которые вы выберете для копирования, должны укладываться в объем внешнего носителя (номинальный объем) и чем больше объем выбранных видеозаписей, тем больше времени понадобится для копирования.

Видеозаписи на внешний носитель копируются в формате **.mpg** с разрешением QCIF (176 × 144); CIF (352 × 288);

HD1 (704 × 288); D1 (704 × 576), в зависимости от выбранных настроек кодировки.

Для просмотра видеозаписей на PC необходимо установить кодек (**DivX**).

Рекомендуем использовать стандартный видеоплеер **Проигрыватель Windows Media**.

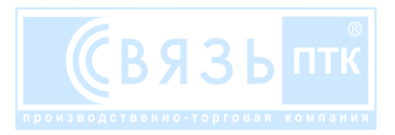

# **18. Сетевые настройки**

#### Последовательность меню:

**Главное меню —> Настройки —> Сеть (Сетевые настройки)**

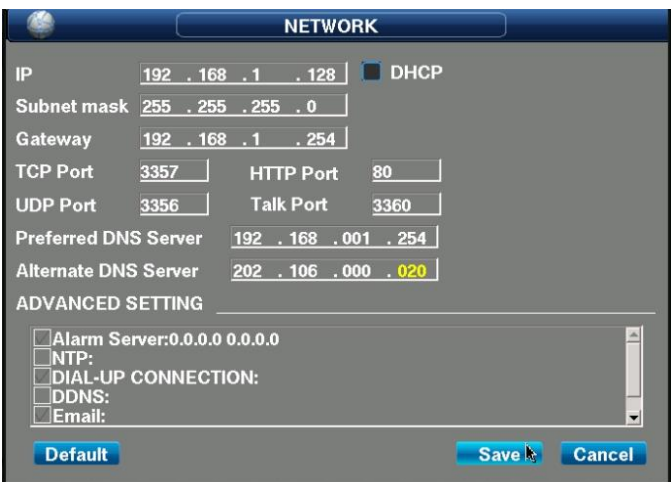

**IP:** Выбор IP адреса ЦВР.

**ПДКУ:** Выбор режима динамической маршрутизации IP (DHCP).

**МАСКА ПОДМЕНЮ:** Выбор маски подсети.

**ШЛЮЗ:** Выбор основного шлюза сети.

**TCP ПОРТ:** По умолчанию 3357.

**HTTP ПОРТ:** По умолчанию 80.

**UDP ПОРТ:** По умолчанию 3356.

**TALK ПОРТ:** По умолчанию 3360.

**ПРЕДПОЧТИТЕЛЬНЫЙ DNS СЕРВЕР:** Адрес DNS сервера провайдера интернета.

**АЛЬТЕРН DNS СЕРВЕР:** Альтернативный адрес DNS сервера провайдера интернета.

#### **Для просмотра видеопотока по локальной сети на ПК:**

- **ШАГ 1:** Зайдите в Пуск —> Панель управления —> Свойства обозревателя
- **ШАГ 2:** В открывшемся окне нажмите вкладку Безопасность —> Другой
- **ШАГ 3:** В открывшемся окне разрешите все элементы в списке Элементы ActiveX и модули подключения.

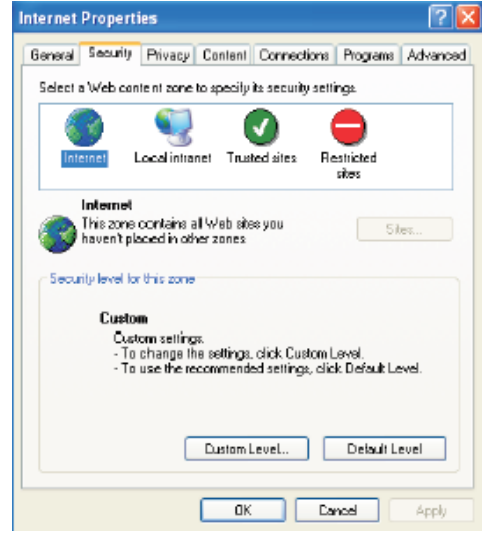

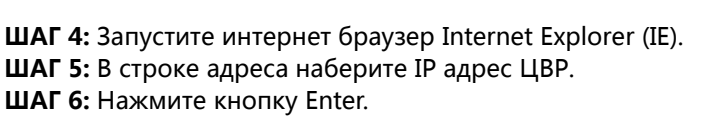

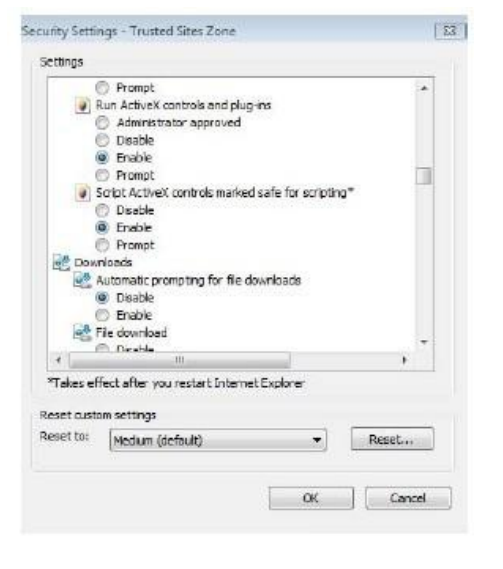

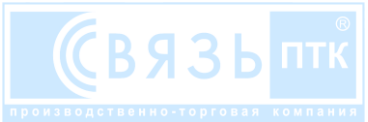

v 3.2

 $\overline{\phantom{a}}$ 

**ШАГ 7:** В открывшейся странице введите имя пользователя и пароль. (по умолчанию: admin, admin).

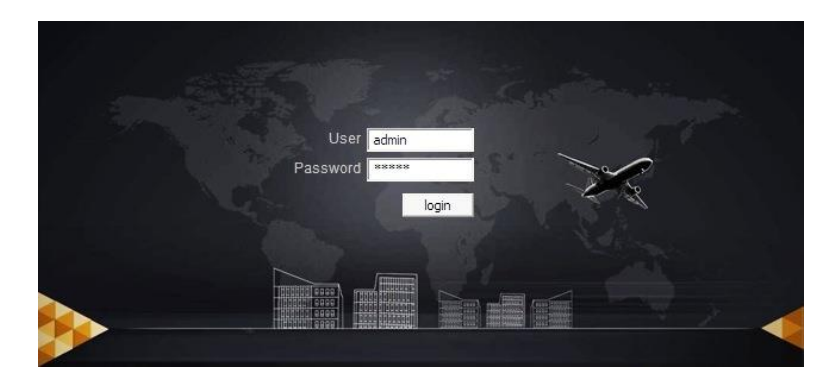

**ШАГ 8:** В открывшейся странице, слева выберите нужные камеры для просмотра (можно открыть все камеры – кнопка веб интерфейса **Open All**) и нажмите кнопку веб интерфейса **Start Dialog**.

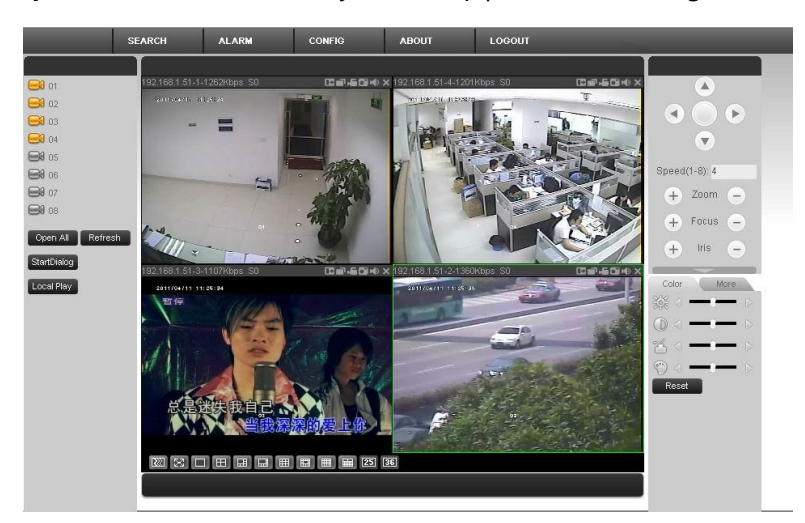

**ШАГ 9:** Для выхода нажмите вверху кнопку веб интерфейса **LOGOUT** или закройте интернет браузер.

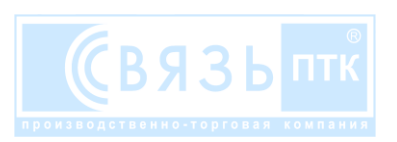

**ШАГ 1:** Зайдите в Apple App Store, наберите в поиске zmeye plus, зайдите в описание и нажмите **Скачать** (**FREE**).

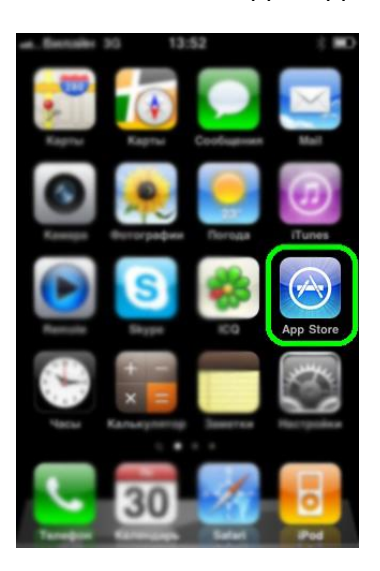

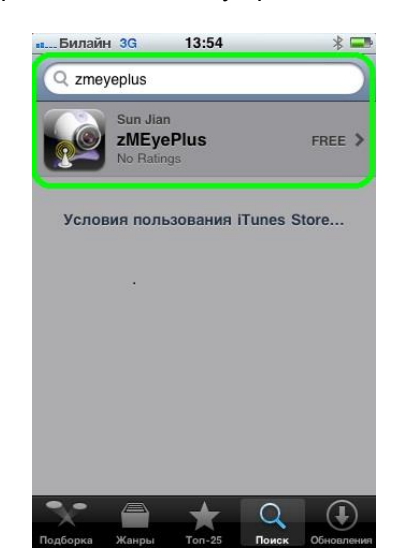

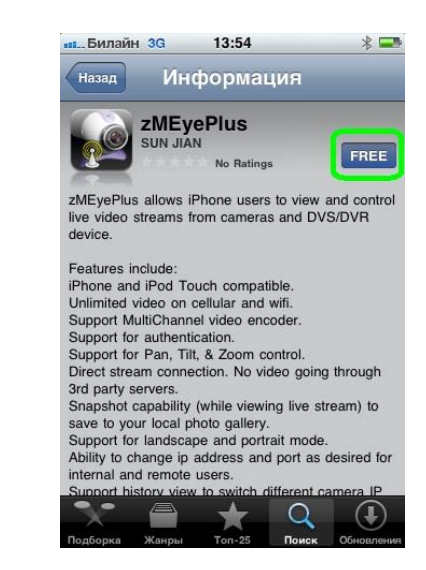

**ШАГ 2:** В открывшемся окне наберите пароль своей учётной записи, нажмите **ОК**, дождитесь скачивания и установки программы, затем запустите нажмите на значок программы.

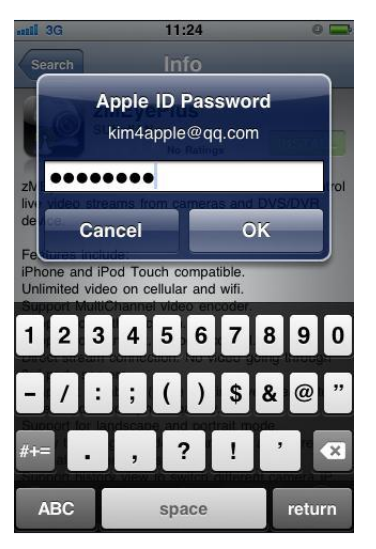

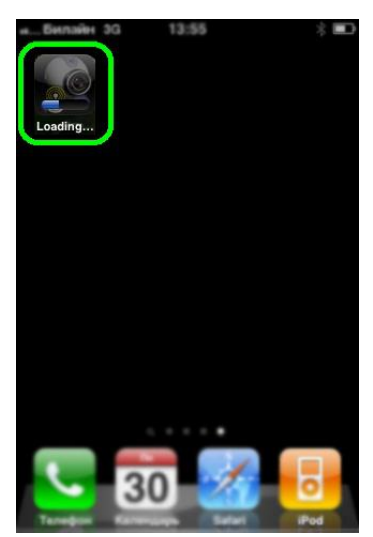

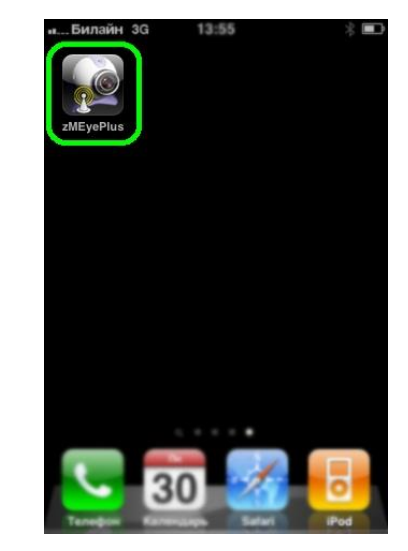

**ШАГ 3:** В открывшемся окне нажмите пиктограмму шестеренки, в открывшемся окне нажмите кнопку интерфейса **Edit (Изменить)** и нажмите кнопку интерфейса **Add (Добавить)**, для добавления нового ЦВР.

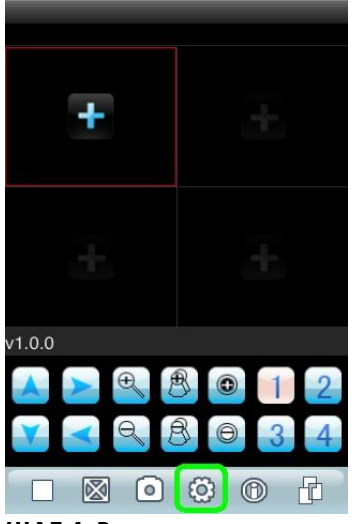

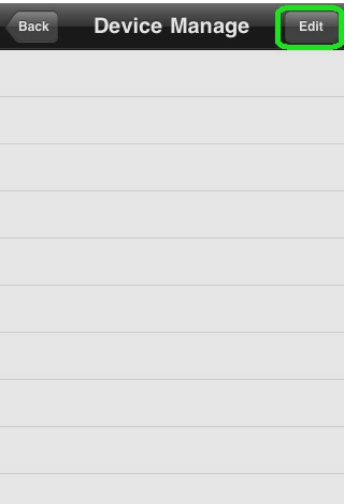

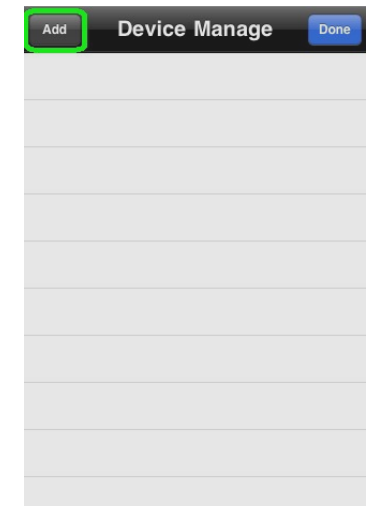

**ШАГ 4:** В открывшемся окне введите название ЦВР, IP адрес, порт (по умолчанию 3357), имя пользователя и пароль. (по умолчанию: admin, 88888888), количество каналов ЦВР и нажмите кнопку интерфейса **OK.**

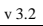

В открывшемся окне нажмите кнопку интерфейса **Done (Подтверждаю).**

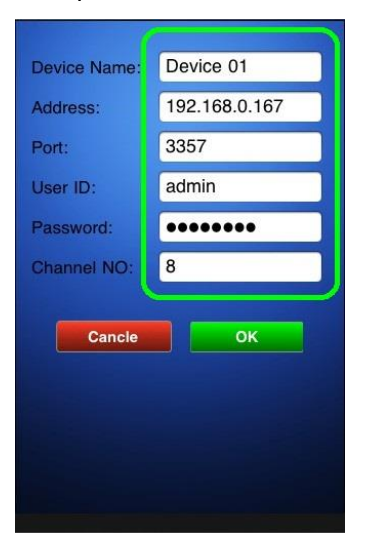

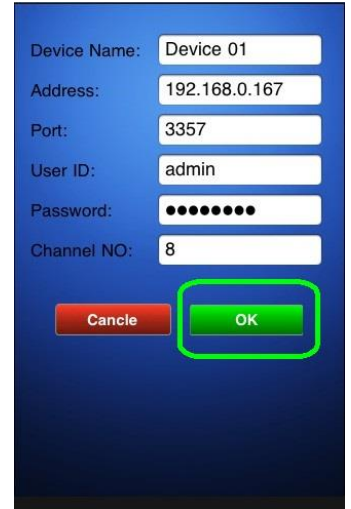

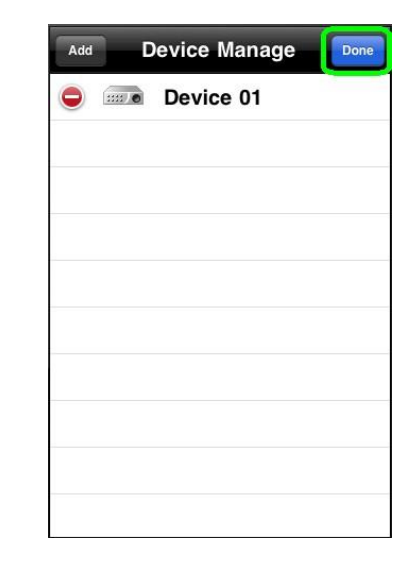

**ШАГ 5:** В открывшемся окне программы нажмите пиктограмму плюса, в открывшемся окне выберете устройство и канал который хотите смотреть.

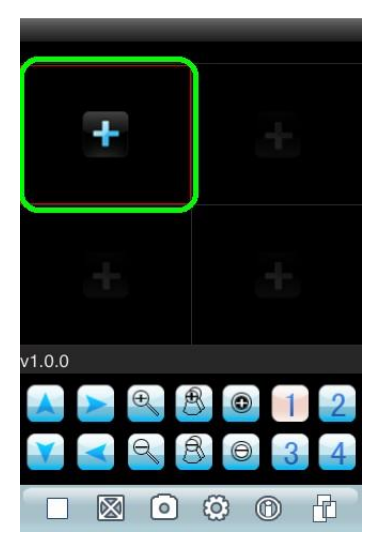

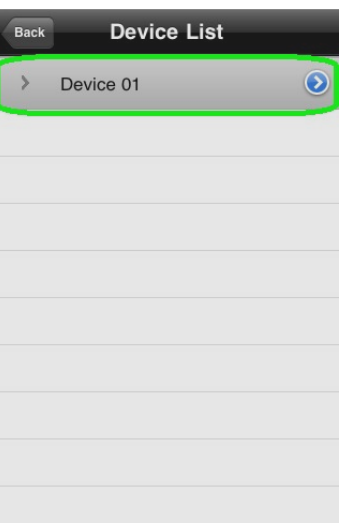

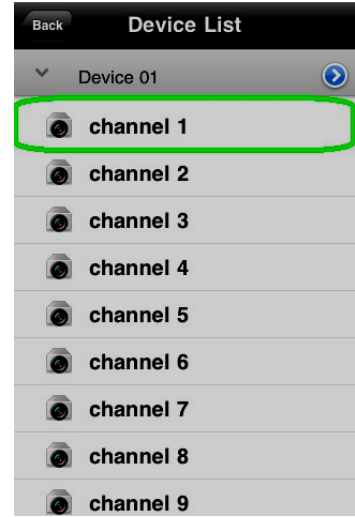

**ШАГ 6:** Аналогичные действия следует проделать и с остальными окнами. Для выхода нажмите кнопку **Home (Домой)** внизу iPhone (iPad).

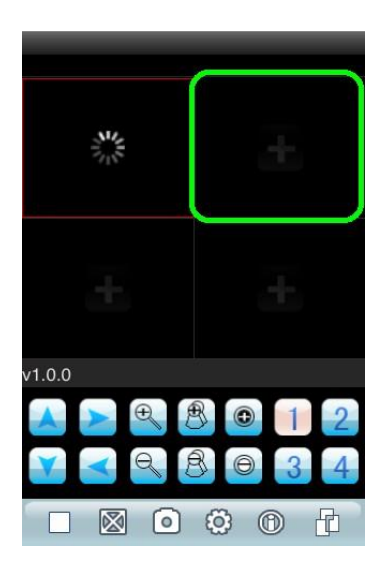

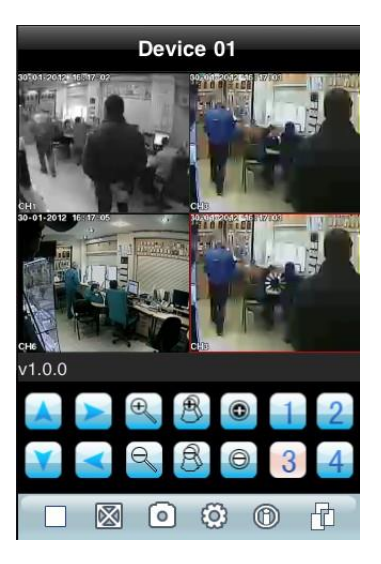

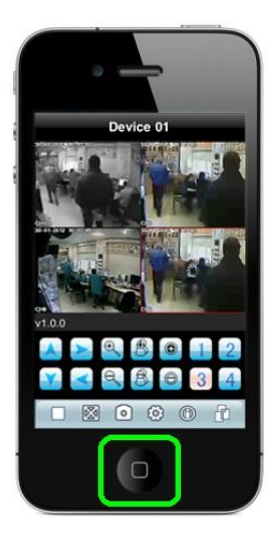

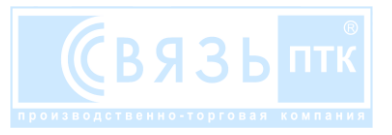

# **19. Выбор объема жесткого диска**

| Каналы<br>ГБ |        |        | 16       |
|--------------|--------|--------|----------|
| 500          | 2 нед. | 1 нед. | 0,5 нед. |
| 1000         | 4 нед. | 2 нед. | 1 нед.   |
| 1500         | 6 нел. | 3 нед. | 1,5 нед. |
| 2000         | 8 нед. | 4 нед. | 2 нед.   |

**CIF (352 × 288); 25к/сек; постоянная запись.**

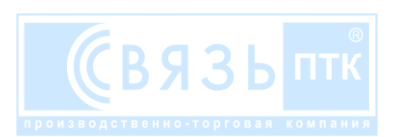